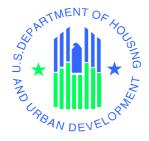

# **eLOCCS**Registration Guide

Line of Credit Control System (LOCCS)

**U.S. Department of Housing and Urban Development** 

June 2014

# **Table of Contents**

| 1                         | Int                               | roduction                                                  | 3  |  |  |
|---------------------------|-----------------------------------|------------------------------------------------------------|----|--|--|
|                           | 1.1                               | Purpose of Guide                                           | 3  |  |  |
| 1.2 l                     |                                   | LOCCS URL Quick References                                 | 4  |  |  |
| 1.3                       |                                   | Overview of eLOCCS Registration Components                 |    |  |  |
|                           | 1.4                               | Coordinators and Approving Officials                       | 6  |  |  |
| 2                         | Registration Component Check list |                                                            |    |  |  |
| 3 Registration Components |                                   |                                                            |    |  |  |
|                           | 3.1                               | Component 1 – Secure Systems Business Partner Registration | g  |  |  |
|                           | 3.2                               | Component 2 – Secure Systems "Coordinator" Registration    | 11 |  |  |
|                           | 3.3                               | Component 3 – Secure Systems "User" Registration           | 14 |  |  |
|                           | 3.4                               | Component 4 – HUD-27054 LOCCS Access Authorization Form    | 16 |  |  |
| 4                         | Sig                               | ning Into eLOCCS                                           | 17 |  |  |
| 5                         | Fre                               | equently Asked Questions or Issues                         | 19 |  |  |
| Α                         | ppend                             | dix A - eLOCCS and Role Assignment Steps for Coordinator   | 20 |  |  |

#### 1 Introduction

The Line of Credit Control System (LOCCS) is the U.S. Department of Housing and Urban Development's (HUD) primary grant and subsidy disbursement system that handles disbursement and cash management for the majority of HUD grant programs. Organizations and individuals have access to these grants through an internet version of LOCCS called *e*LOCCS, where Business Partners with appropriate authorization can access, manage, and drawdown against their HUD grant portfolios.

### 1.1 Purpose of Guide

Accessing eLOCCS requires;

- 1) Registration in **Secure Systems** which is the HUD Web Portal in which the *e*LOCCS application resides.
- 2) Submission of a **HUD-27054 LOCCS Access Authorization** form which will control what a user can see and do once they are in *e*LOCCS.

This guide focuses on Registration components and steps needed to gain access to *e*LOCCS through Secure Systems. A separate *e*LOCCS Getting Started Guide with screen samples will familiarize you with eLOCCS functionality and layout. A link to the Getting Started Guide, along with other useful links can be found in section *1.2 LOCCS URL Quick References*.

# **LOCCS URL Quick References**

### 1) LOCCS Access Guidelines for Grantees

These are general LOCCS instructions for filling out the HUD-27054 LOCCS Access Authorization Form and SF1199A Direct Deposit form.

http://portal.hud.gov/hudportal/HUD?src=/program\_offices/cfo/loccs\_guidelines

Cut and paste URL or click <here>

### 2) eLOCCS Getting Started Guide

This guide provides *e*LOCCS web page examples, familiarizing the user with how navigation works in *e*LOCCS and how to view, manage and drawdown HUD grant funds.

http://portal.hud.gov/hudportal/documents/huddoc?id=eloccsguide.pdf

Cut and paste URL or click <here>

#### 3) **eLOCCS** Registration Guide

Before accessing *e*LOCCS, a user must have a Secure Systems ID/password <u>and</u> a LOCCS ID/password. This document outlines the security and registration components needed to obtain those IDs.

Note: If you are converting from VRS to eLOCCS, you already have a LOCCS ID/password.

http://portal.hud.gov/hudportal/documents/huddoc?id=eloccs\_registration\_guide.pdf

Cut and paste URL or click <here>

#### 4) HUD-27054 LOCCS Access Authorization form

Use this form to request specific LOCCS Organization and HUD Program Area access. The LOCCS Access Guidelines for Grantees (#1 above) has instructions on filling out this form.

https://portal.hud.gov/hudportal/documents/huddoc?id=27054.pdf

Cut and paste URL or click <here>

#### 5) **Secure Systems** (this is how you access *e*LOCCS)

Secure Systems is a HUD Web Portal which has access to many HUD systems, of which *e*LOCCS is one of them.

http://portal.hud.gov/hudportal/HUD?src=/program\_offices/public\_indian\_housing/reac/online

Cut and paste URL or click <here>

# 1.3 Overview of *e*LOCCS Registration Components

*e*LOCCS is accessed through the HUD internet portal called **Secure Systems**. Secure Systems is sponsored by the Office of Public and Indian Housing (PIH) Real Estate Assessment Center (REAC) and sometimes referred to as 'REAC' or 'Online Systems'. Secure Systems supports many HUD applications, of which eLOCCS is one of them. In order to uses *e*LOCCS, there are 4 registration components which must be completed prior to access.

#### • Component 1 – Secure Systems Business Partner Registration

In Secure Systems there are (2) types of users: "Coordinator" or "User", and each are associated with an organization or Business Partner. The Business Partner organization must be recognized by Secure Systems and this is accomplished thru the Business Partner Registration process.

\*\*DO NOT SKIP THIS COMPONENT\*\*

#### • Component 2 – Secure Systems "Coordinator" Registration

The Secure Systems Coordinator serves as the Business Partner's system administrator, granting application (in this case eLOCCS) roles to users. Each Business Partner must have a minimal of 1 and up to 5 assigned Coordinators.

#### • Component 3 – Secure Systems "User" Registration

Individual Users register in Secure Systems under a Business Partner, but the Coordinator grants the user specific application roles to allow Secure Systems application access. In the case of eLOCCS, the Coordinator would grant the eLOCCS roles "QRY" and "ADM".

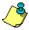

The Coordinator can assign themselves eLOCCS "QRY" and "ADM" roles, and access eLOCCS too, as long as a HUD-27054 has been processed (Component 4).

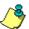

eLOCCS can also be used by Approving Officials to certify their staff. Approving Officials must have a valid Secure Systems ID (either as a "Coordinator" or "User") to access eLOCCS just like everyone else.

#### • Component 4 – HUD-27054 LOCCS Access Authorization Form

LOCCS has its own security registration process requirement due to its sensitive financial nature. If you are already a LOCCS VRS user, then your existing VRS User ID/password will work in eLOCCS. If you are new to LOCCS, then a LOCCS Access Authorization Security Form HUD-27054 must be submitted.

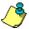

The LOCCS HUD-27054 is independent of the Secure Systems components and therefore can be submitted concurrently with Secure Systems Components 1,2 and 3.

In summary, there are four (4) **registration components** which must be completed prior to eLOCCS access. Included in this document is a handy check list which will help you in determining where you are in the registration process. Following the checklist, are step by step instructions on how to complete each registration component. \*\*PLEASE START WITH COMPONENT 1\*\*

# 1.4 Coordinators and Approving Officials

A Business Partner "Coordinator" is a Secure Systems administrator who manages the organizations "users" in Secures Systems. Responsibilities include assigning Secure Systems LOCCS roles to users. A Business Partner can have up to 5 Secure Systems Coordinators, who can manage any Secure Systems user in the organization.

A Business Partner "Approving Official" is a LOCCS administrator who manages "users" in LOCCS. Responsibilities include re-certifying the LOCCS user still requires access to LOCCS every 6 months. A LOCCS User is associated with an Approving Official on the HUD-27054 LOCCS Access Authorization form.

Approving Officials will also use *e*LOCCS to re-certify their staff every 6 months, therefore Approving Officials will also need to register for an ID in Secure Systems. They should be assigned the same **QRY** and **ADM** roles as all eLOCCS users.

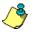

A Secure Systems "Coordinator" can also be a LOCCS "Approving Official"

# 2 Registration Component Check list

| Com | ponent                                                                                | 1 – Secure Systems Business Partner Registration                                                                                                    |  |  |  |  |  |
|-----|---------------------------------------------------------------------------------------|----------------------------------------------------------------------------------------------------|--|--|--|--|--|
|     | My organization (Business Partner) is recognized by Secure Systems                    |                                                                                                    |  |  |  |  |  |
|     | (Either as a Public Housing Authority or Multifamily Housing organization)            |                                                                                                    |  |  |  |  |  |
| Com | ponent                                                                                | 2 – Secure Systems "Coordinator" Registration                                                                                                    |  |  |  |  |  |
|     | Муо                                                                                   | rganization has an assigned "Coordinator"                                                                                                    |  |  |  |  |  |
|     | If not, identify within your Organization who will be the Secure Systems Coordinator. |                                                                                                    |  |  |  |  |  |
|     |                                                                                       | Register for Secure Systems Coordinator ID (mailed to CEO)                                                                                                    |  |  |  |  |  |
|     |                                                                                       | Receive your Coordinator Secure Systems ID from CEO                                                                                                    |  |  |  |  |  |
|     |                                                                                       | Assign the <i>e</i> LOCCS system by adding the Coordinator Role to your 'M' ID. Then add the 'Query' and 'ADM' roles to your ID (see Appendix A)                                                                 |  |  |  |  |  |
| Com | ponent                                                                                | 3 – Secure Systems "User" Registration                                                                                                    |  |  |  |  |  |
|     | If you                                                                                | are the Coordinator, check the box and go to Component 4                                                                                                    |  |  |  |  |  |
|     | If not,                                                                               |                                                                                                    |  |  |  |  |  |
|     |                                                                                       | Register for a Secure Systems <u>User ID</u>                                                                                                    |  |  |  |  |  |
|     |                                                                                       | Contact your Secure System Coordinator to retrieve your user 'M' ID (Wait until next business day)                                                                                                    |  |  |  |  |  |
|     |                                                                                       | Have your Secure Systems Coordinator assign the 'Query' and 'ADM' roles to your 'M' ID to establish the <i>e</i> LOCCS link within Secure Systems.                                                               |  |  |  |  |  |
| Com | ponent                                                                                | 4 – HUD-27054 LOCCS Access Authorization Form                                                                                                    |  |  |  |  |  |
|     |                                                                                       | LOCCS Registration Completed                                                                                                    |  |  |  |  |  |
|     |                                                                                       | (I already have, or have received my LOCCS ID and password) (If you are a VRS user converting to eLOCCS, you are already registered in LOCCS. Your eLOCCS ID/password is the same as your VRS LOCCS ID/password) |  |  |  |  |  |

Congratulations, you have completed all the necessary registration components to now successfully access eLOCCS! You can now proceed to the Signing Into eLOCCS Section 4.

If you have any questions regarding any registration component please call the **LOCCS Help Desk** at 571-766-2916 or email <u>eLOCCS@HUD.GOV</u> with questions.

# Accessing eLOCCS through Secure Systems

## Registration components that **REAC-Secure Systems** must be completed 1st Secure Systems Sign-on User ID 1) Register your organization as a Secure Systems Business Partner Password Select and register a Secure Systems 2) This is the Secure Systems "M"id and "Coordinator" for you organization password assigned through registration (you can have up to 5 coordinators) 3) Have each additional person needing access to eLOCCS, register as a Secure Systems "User" Select Then have the "Coordinator" assign the Line of Credit Control System (eLOCCS) eLOCCS roles "QRY" and "ADM" to from the Main Menu Systems list. each eLOCCS User \* Coordinator can have eLOCCS roles too \* Coordinator can also be the LOCCS Approving Official eLOCCS Sign-on 4) Submit HUD-27054 LOCCS Systems LOCCS User ID **Access Authorization Form** (HUD-27054 and Secure Systems registration are Password independent of each other and can occur concurrently. However, ALL registration components This is the LOCCS assigned all numeric must be completed for eLOCCS access ) User ID. The same ID/Password if you previously used LOCCS VRS. **eLOCCS** Voucher Drawdowns Voucher Queries Portfolio Queries **Grant Queries** Email Notifications Wire Transfer Queries

# 3 Registration Components

# 3.1 Component 1 - Secure Systems Business Partner Registration

# **Component 1 – Secure Systems Business Partner Registration Instructions**

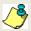

This step is to confirm if your organization is recognized in Secure Systems. Unless your organization is a Public Housing Authority, \*\* DO NOT SKIP this step \*\*.

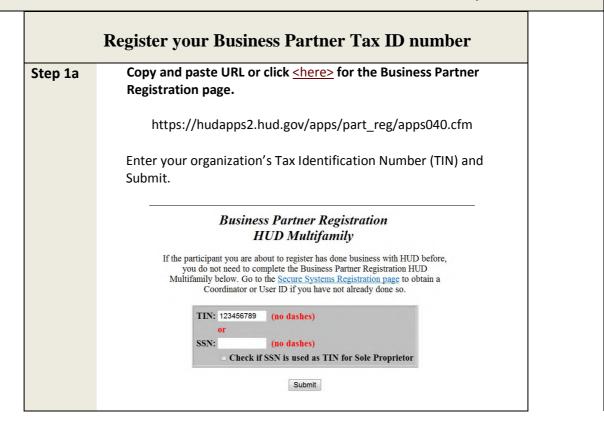

# Step 1b Form to fill in?

Did the Business Partner Registration HUD Multifamily return a 'Form to fill' <u>OR</u> Business Partner is 'already processed' below?

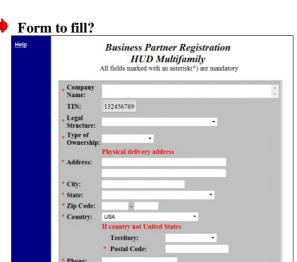

If the above blank form is returned, your organization does need to register. Complete the form and **save**.

\* Wait until the next business day to continue to Component 2 - Secure Systems Registration.

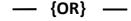

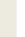

TIN

Processed?

TIN has been processed message?

Business Partner Registration HUD Multifamily

Participant (123456789) had been processed.

If you registered a participant in the past 24 hours or previously registered and you cannot find the participant in APPS or Business Partner Maintance or Participant Assignment Maintenance on Secure System, contact PPSD staff.

If the participant you are about to register has done business with HUD before, you do not need to complete the Business Partner Registration HUD Multifamily below. Go to the Secure Systems Registration page to obtain a Coordinator or User ID if you have not already done so.

If you received the above message, your organization Tax ID Number is already recognized in Secure Systems.

Continue to Component 2 - Secure Systems Registration.

# 3.2 Component 2 -Secure Systems "Coordinator" Registration

# Component 2 – Secure Systems "Coordinator" Registration Instructions

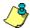

# **Understanding Secure Systems ID Registration Types**

In Secure Systems there are two (2) ID types available to register: "Coordinator" or "User".

Both ID types allow access to Secure Systems. However, <u>only</u> a **Secure Systems Coordinator** has the authority to assign the LOCCS Query and Admin roles to display the eLOCCS link for the eLOCCS user to sign in. Determine within your organization who should be the Secure Systems Coordinator(s). *There must be at least one Secure Systems Coordinator registered*.

<u>Coordinator ID</u>: The Secure Systems Coordinator serves as the system administrator to retrieve Secure Systems User IDs, establish the appropriate systems link (eLOCCS) and assign LOCCS Roles.

<u>User ID</u>: A Secure Systems User has the ability to access Secure Systems, but requires a **Secure Systems Coordinator** to initially add the LOCCS roles in order for the eLOCCS link to display on the Secure Systems Menu page.

| Does your organization already have a Secure Systems Coordinator assigned? |                                                                                                    |  |  |  |  |  |  |  |
|----------------------------------------------------------------------------|----------------------------------------------------------------------------------------------------|--|--|--|--|--|--|--|
| No                                                                         | If you just registered your organization in <b>Business Partner Registration HUD Multifamily</b> , the answer is 'No'. Determine within your organization who should be the Secure Systems Coordinator(s). |  |  |  |  |  |  |  |
|                                                                            | *Every Business Partner <u>must</u> at least have <u>one</u> Secure Systems coordinator registered to establish the eLOCCS link in Secure Systems for the eLOCCS user to sign in.                          |  |  |  |  |  |  |  |
|                                                                            | Continue to Step 2a – Applying for a Secure Systems "Coordinator" ID.                                                                                                    |  |  |  |  |  |  |  |
| Not<br>Sure                                                                | Contact REAC Technical Assistance at 1-888-245-4860 to inquire.                                                                                                    |  |  |  |  |  |  |  |
| Yes                                                                        | Continue to Component 3 – Apply for a Secure Systems "User" ID.                                                                                                    |  |  |  |  |  |  |  |

#### Steps 2a - 2d: Applying for Secure Systems "Coordinator" ID

#### Step

# 2a .

**Copy and paste URL or click <here>** for Secure Systems

http://portal.hud.gov/hudportal/HUD?src=/program\_offices/public\_indian\_housing/reac/online

Select the < Register Online > link.

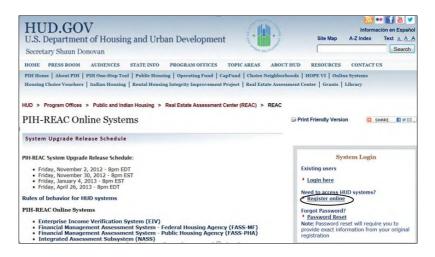

#### Step 2b

Choose your organization type to register in Secure Systems:

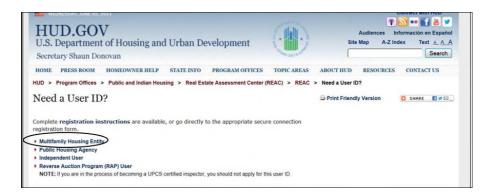

Select < Multifamily Housing Entity>.

Only select Public Housing Agency if a PHA, otherwise select Multifamily Housing Entity.

#### Step 2c

# **Multifamily Coordinator and User Registration Selection**

Select **<Coordinator>** as the 'Application Type' and complete form.

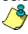

The form is a 2 step process. 1) Fill out the form and click **<Send>**. 2) Review the information and then click **<Confirm/Submit>**.

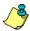

A letter containing the Coordinator's 'M' ID will be mailed to the organization's CEO/ED Within 7-10 business days. If you have not received you Secure Systems Coordinator 'M' ID, Contact REAC Technical Assistance to inquire on status at 1-888-245-4860.

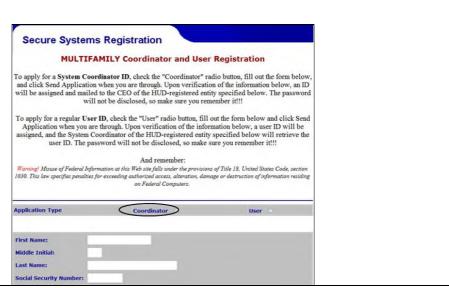

#### Step 2d

Secure System Coordinator establishment of eLOCCS and LOCCS Role Assignment.

 After the CEO has provided the Secure Systems Coordinator 'M' ID, sign-on to Secure System to establish the eLOCCS link and add LOCCS roles – See Appendix A for steps.

If the Coordinator is also the *e*LOCCS user, continue to **Component 4 – HUD-27054 LOCCS Access Authorization Form.** 

If the Coordinator is not the *e*LOCCS user, have the user apply for their own Secure Systems User ID. See **Component 3 – Secure Systems "User" Registration.** 

# 3.3 Component 3 -Secure Systems "User" Registration

# Component 3 - Secure Systems "User" Registration Instructions Steps 3a - 3d: Applying for Secure Systems "User" ID **Copy and paste URL or click <here>** for Secure Systems Step **3**a http://portal.hud.gov/hudportal/HUD?src=/program\_offices/public\_indian\_housing/reac/online Select the <Register Online> link. **HUD.GOV** U.S. Department of Housing and Urban Development A-Z Index Text A A A Secretary Shaun Donovan Search PIH Home | About PIH | PIH One-Stop Tool | Public Housing | Operating Fund | CapFund | Choice Neighborhoods | HOPE VI | Online Systems HUD > Program Offices > Public and Indian Housing > Real Estate Assessment Center (REAC) > REAC PIH-REAC Online Systems Print Friendly Version System Upgrade Release Schedule System Login Friday, November 2, 2012 - 8pm EDT Friday, November 30, 2012 - 8pm EST Friday, January 4, 2013 - 8pm EST Friday, April 26, 2013 - 8pm EDT **Existing users** Login here Rules of behavior for HUD systems Forgot Password? \* Password Reset Note: Password reset will require you to provide exact information from your origin registration. PIH-REAC Online Systems Enterprise Income Verification System (EIV) Financial Management Assessment System - Federal Housing Agency (FASS-MF) Financial Management Assessment System - Public Housing Agency (FASS-PHA) Integrated Assessment Subsystem (NASS) Step Choose your organization type: 3b Select < Multifamily Housing Entity>. Only select Public Housing Agency if a PHA, otherwise select Multifamily Housing Entity. Select **<User>** as the 'Application Type' and fill out the remaining form. Step **3c**

|            |                                               | Secure Systems Re                                                                                                    | egistration               |                         |                             |  |  |  |
|------------|-----------------------------------------------|----------------------------------------------------------------------------------------------------|---------------------------|-------------------------|-----------------------------|--|--|--|
|            |                                               | MULTIFAMIL                                                                                                    | Y Coordinator and User    | Registration            |                             |  |  |  |
|            |                                               | To apply for a <b>System Coordinator ID</b> , check the "Coordinator" radio button, fill out the form below, and click Send Application when you are through. Upon verification of the information below, an ID will be assigned and mailed to the CEO of the HUD-registered entity specified below. The password will not be disclosed, so make sure you remember it!!                                                                                                    |                           |                         |                             |  |  |  |
|            |                                               | To apply for a regular User ID, check the "User" radio button, fill out the form below and click Send Application when you are through. Upon verification of the information below, a user ID will be assigned, and the System Coordinator of the HUD-registered entity specified below will retrieve the user ID. The password will not be disclosed, so make sure you remember it!!!  And remember:  Warning! Misuse of Federal Information at this Web site falls under the provisions of Title 18. United States Code, section 1030. This law specifies penalties for exceeding authorized access, alteration, damage or destruction of information residing on Federal Computers. |                           |                         |                             |  |  |  |
|            |                                               |                                                                                                    |                           |                         |                             |  |  |  |
|            |                                               | Application Type                                                                                                    | Coordinator               | User o                  |                             |  |  |  |
|            |                                               | First Name:                                                                                                    |                           |                         |                             |  |  |  |
|            |                                               | Middle Initial:                                                                                                    |                           |                         |                             |  |  |  |
|            |                                               | Last Name:<br>Social Security Number:                                                                                                    |                           |                         |                             |  |  |  |
|            |                                               | Social Security Number                                                                                                    |                           |                         | ļ                           |  |  |  |
|            |                                               |                                                                                                    |                           |                         |                             |  |  |  |
|            |                                               |                                                                                                    |                           |                         |                             |  |  |  |
|            | After submitting the                          | form, <b>wait 24 bu</b> :                                                                                                    | <b>siness hours</b> , the | n contact your o        | rganization's <b>Secure</b> |  |  |  |
|            | Systems Coordinator                           | to inform you ha                                                                                                    | ave requested ac          | cess to Secure Sy       | /stems.                     |  |  |  |
|            | Request the Coordina                          | ator retrieve your                                                                                                    | User ID in Secur          | e System <u>and</u> ass | sign the 'Query' and        |  |  |  |
|            | 'ADM' LOCCS roles to                          | establish the <i>e</i> L                                                                                                    | OCCS link. See Ap         | pendix A for the        | e Secure System's           |  |  |  |
|            | Coordinator to assign LOCCS System and roles. |                                                                                                    |                           |                         |                             |  |  |  |
|            |                                               | •                                                                                                    |                           |                         |                             |  |  |  |
| Step<br>3d | Continue to <b>Compor</b>                     | nent 4 – HUD-270                                                                                                    | 954 LOCCS Access          | S Authorization F       | orm Instructions            |  |  |  |
|            |                                               |                                                                                                    |                           |                         |                             |  |  |  |

# 3.4 Component 4 - HUD-27054 LOCCS Access Authorization Form

# Component 4 – HUD-27054 LOCCS Access Authorization Form Instructions Do you already have a LOCCS User ID and Password? Continue to - Signing into eLOCCS Instructions Yes \*If you are an existing LOCCS Voice Response System (VRS) User (using phone to draw funds), then the answer is yes. Complete the LOCCS HUD-27054 form, have it notarized and forwarded to No the appropriate HUD staff for review. Instructions are on the form. HUD-27054 - LOCCS Access Authorization Form: Copy and paste URL or click <here> for form. https://portal.hud.gov/hudportal/documents/huddoc?id=27054.pdf After receiving your LOCCS User ID, and completing registration components 1-3, Continue to - Signing into eLOCCS Note: The Business Partner Registration and Secure Systems **Registrations** are independent of **LOCCS registration** and can be done concurrently. However, all security components must be completed prior to accessing eLOCCS. **Not Sure** Contact the LOCCS Security Office to verify at 877-705-7504.

# 4 Signing Into eLOCCS

# Signing Into eLOCCS Instructions

Step 1 - 4: Signing into eLOCCS

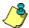

All the previous registration components must be completed prior to accessing eLOCCS. Use the Registration checklist in Section 2 to verify.

You must have a valid Secure Systems 'M' ID/password and LOCCS User ID/password. The Coordinator must have established the *e*LOCCS link in Secure Systems and LOCCS roles for the eLOCCS User to sign in.

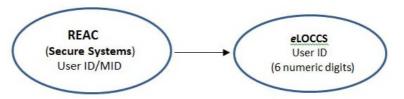

Step 1 Cut and paste URL or click <here> for Secure Systems

http://portal.hud.gov/hudportal/HUD?src=/program\_offices/public\_indian\_housing/reac/online Select the **<Login here>** link.

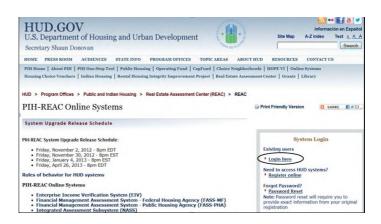

Step 2 Enter your Secure Systems User 'M' ID and Password.

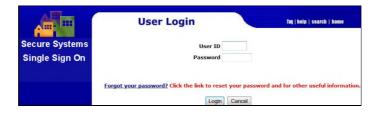

# Select the **<Line of Credit Control Systems (eLOCCS) >** link. Step 3 Main Menu mail | help | search | home | logout Systems Enterprise Income Verification (EIV) Financial Assessment Submission - PHA (FASPHA) Line of Credit Control System (eLOCCS) Management Assessment Subsystem (MASS) Public Housing Assessment System: Scores and Status (NASS) Physical Assessment Subsystem (PASS) PIH Information Center (PIC) <u>Unique IPA Identifier (UII) Registration System (QASS)</u> Resident Assessment Subsystem (RASS) Subsidy and Grants Information Systems (SAGIS) Voucher Management System (VMS) Enter your LOCCS User ID (numeric digits) and password. If you have been using LOCCS VRS, the Step User ID and password are the same to sign into $e \mathsf{LOCCS}$ . **Note**: If you do not see the *e*LOCCS link on the REAC main menu page, contact your Secure Systems Coordinator to assign the eLOCCS link. (See Step 2d) Line of Credit Control System (eLOCCS) Log In Password: Note: Leave password blank; • if the 1st time logging on, or • your LOCCS ID was just reinstated or • you're logging in as an Approving Official only Log In Cancel

# **5** Frequently Asked Questions or Issues

- Contact the <u>REAC Technical Assistance Center</u> at 1-(888) 245-4860 for the following questions or issues;
  - 1) I have registered for a Secure Systems <u>Coordinator ID</u> and have not received it.

    Ask them to confirm your registration, your organizations address and status of your Secure Systems ID.
  - 2) I mistakenly registered for a Secure Systems User ID instead of a Coordinator ID. Contact the REAC Technical Assistance Center on how to resolve.
  - 3) I may have registered for a Secure Systems ID in the past, but I'm not sure. The REAC Technical Assistance Center will be able to research that.
  - 4) I don't know who the Secure Systems Coordinators are for my organization. The REAC Technical Assistance Center will be able to help you with that.
- Contact your organizations <u>Secure Systems Coordinator</u> for the following questions or issues;
  - 1) I have registered for a Secure Systems <u>User ID</u> and have not received it.

    Ask your Coordinator to retrieve your User ID and establish the *e*LOCCS link/roles. If you do not know your System Coordinator, contact REAC Technical Assistance Center.
  - 2) I am a Secure Systems User and do not see the *e*LOCCS link after I sign in.

    The Coordinator has not assigned the LOCCS Query and ADM Roles. Contact your Coordinator to assign these roles. Refer them to **Appendix A** if necessary.
  - 3) I click on a program area in *e*LOCCS, and the main menu is blank.

    Verify with your Coordinator that LOCCS Query and Administration roles are assigned.

    Refer them to **Appendix A** if necessary.
- ➤ I use the HUD telephone Voice Response System (VRS) to draw funds, do I need to register for an eLOCCS ID?

No - Your log in credentials used on the HUD VRS, telephone system will be the same used to signing into *e*LOCCS.

If you are a Secure Systems Coordinator;

And need help in either retrieving a User ID to assign LOCCS roles, or actually assigning those roles, refer to **Appendix A**.

Anything Else?
Call the LOCCS Help Desk at 571-766-2916 or email eLOCCS@HUD.GOV with your question.

# Appendix A - eLOCCS and Role Assignment Steps for Coordinator

**A Secure System Coordinator** has the system administrative responsibility of first assigning the LOCCS **COR** (Coordinator) - <Action>, and then the **QRY** (Query) and **ADM** (Administrator)- <Roles> to themselves before assigning QRY and ADM roles to users.

# **Step I. Secure Systems Coordinator assignment of LOCCS System:**

Cut and paste URL or click <here> for Secure Systems

http://portal.hud.gov/hudportal/HUD?src=/program\_offices/public\_indian\_housing/reac/online

Select the **Login here** link, sign in with your Secure System Coordinator 'M' ID and proceed to the Secure Systems Main Menu.

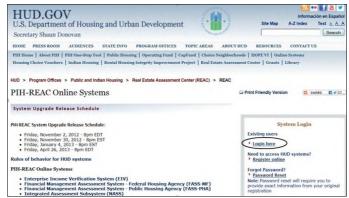

**Secure System Login** 

A. From the **Secure Systems Coordinator Main Menu**, Select **User Maintenance**. (Figure 1).

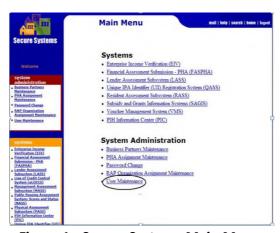

Figure 1 - Secure Systems Main Menu

B. Enter your Secure Systems Coordinators 'M' ID in the **Search by User ID** section and click **<(S)earch for User>** button. Figure 2

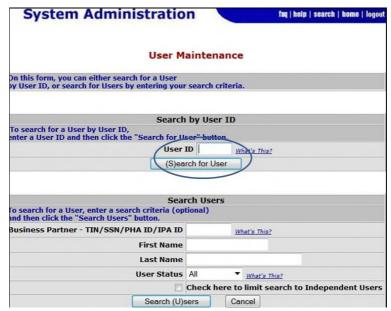

Figure 2. User Maintenance and Search for User by ID

C. On the Maintain User Profile Select < Choose a Function > , then
Select < Maintain User Profile – Actions > and submit. (Figure 3).

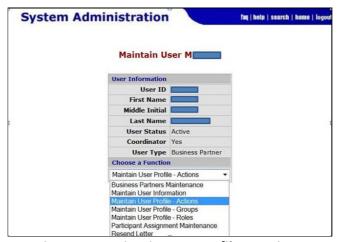

Figure 3. Maintain User Profile – Actions

D. From the **Assign/Unassign Actions** page, mark the **<LOCCS COR-Coordinator>** check boxes and click **Assign/Unassign Actions**. Figure 4

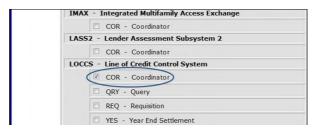

Figure 4. Mark the check box - LOCCS 'Cor'

E. Click <OK> to confirm action. The eLOCCS link will appear on the left menu bar of Secure Systems and on the REAC Main Menu Page. Continue to Step 2.

# Step II. Assignment of Roles to eLOCCS User:

After the Secure Systems Coordinator has assigned the **LOCCS COR-Coordinator <action>** to themselves in Step I, LOCCS 'ADM' and 'Query' <Roles> must also be assigned to each Secure Systems User that needs to access *e*LOCCS. This includes the Coordinator. If the Coordinator is also an eLOCCS User, they should assign the LOCCS QRY and ADM roles to themselves too.

\*To retrieve a Secure Systems User ID that have registered, enter the user's name information in the **Search Users' section**. Figure 3.

A. From the Main Menu, select **<User Maintenance>**. (Figure 1).

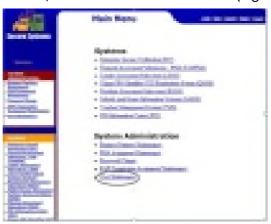

Figure 1 - Secure Systems Main Menu

B. From the User Maintenance Screen, enter the Secure Systems
 User 'M' ID in the Search by User ID section and click
 (S)earch for User> button. Figure 2.

\*If you don't know the User's 'M' ID, enter the user name information in the **Search Users' section**. Figure 3.

Then click the appropriate **Search for User**> button to display the User profile page.

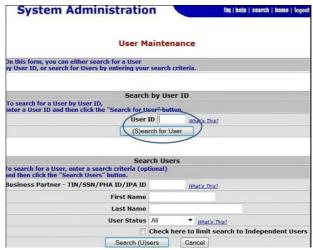

Figure 2. Search for User by ID

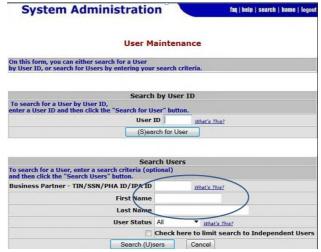

Figure 3 - Search for User by Name Information

C. From the User Profile page, select < Choose a Function > and choose 'Maintain User Profile - Roles' and submit. Figure 4.

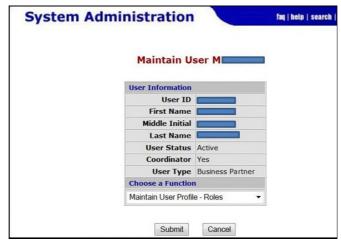

Figure 4. Select Maintain User Profile - Roles

Under the LOCCS system, mark the 'QRY' and 'ADM' check boxes and confirm role changes. Figure 5

Inform the user that you have successfully assigned the LOCCS system/roles and to sign into Secure System to access *e*LOCCS. **See Section 4.** 

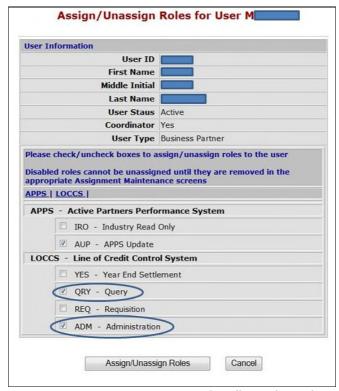

Figure 5. Add LOCCS Roles - Mark 'Qry" and 'ADM' - Roles

**IF YOU NEED HELP** or have questions regarding any registration component, please call the **LOCCS Help Desk** at 571-766-2916 or email <u>eLOCCS@HUD.GOV</u> with questions.

**IF YOU NEED HELP** or have questions about your **Secure Systems ID**, please contact the Contact REAC Technical Assistance at 1-888-245-4860.